## **IT Essentials 5.0**

# **5.5.1.7. Práctica de laboratorio: Programación de tareas con la GUI y el comando at en Windows 7**

## **Introducción**

Imprima y complete esta práctica de laboratorio.

En esta práctica de laboratorio, programará una tarea con la GUI de Windows 7 y programará una tarea en una ventana de comandos con el comando **at**.

## **Equipo recomendado**

• Una PC con Windows 7

#### **Paso 1**

Inicie sesión en Windows como administrador.

Haga clic en **Inicio > Panel de control > Herramientas administrativas > Programador de tareas**.

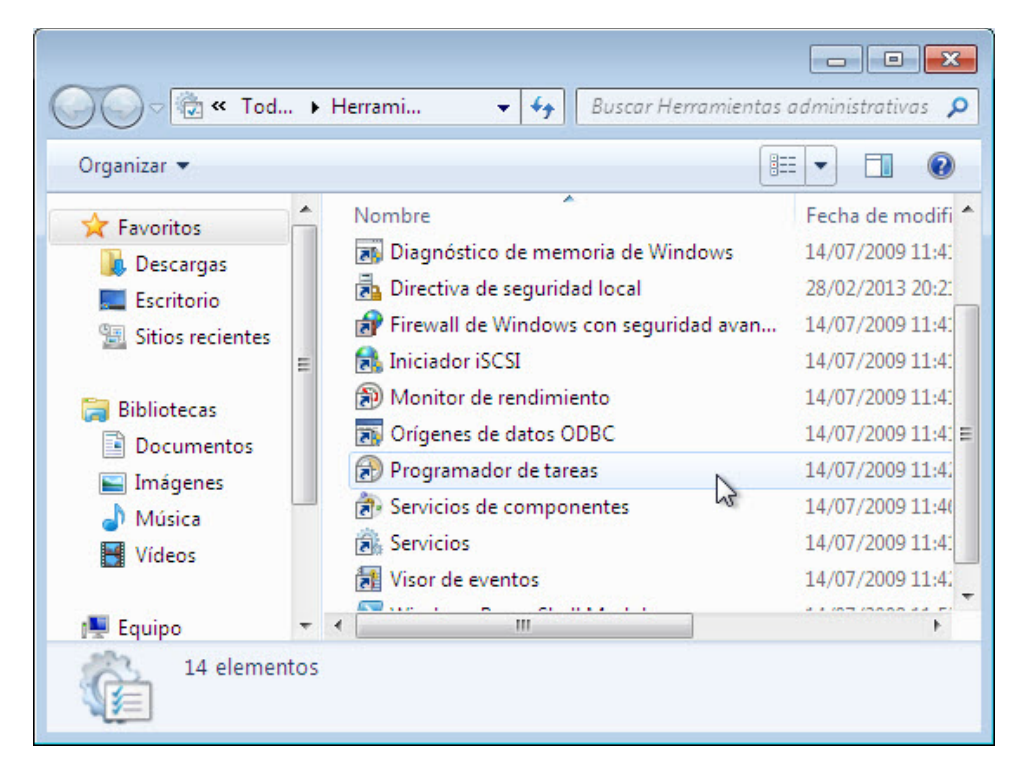

### **Paso 2**

Se abre la ventana Programador de tareas.

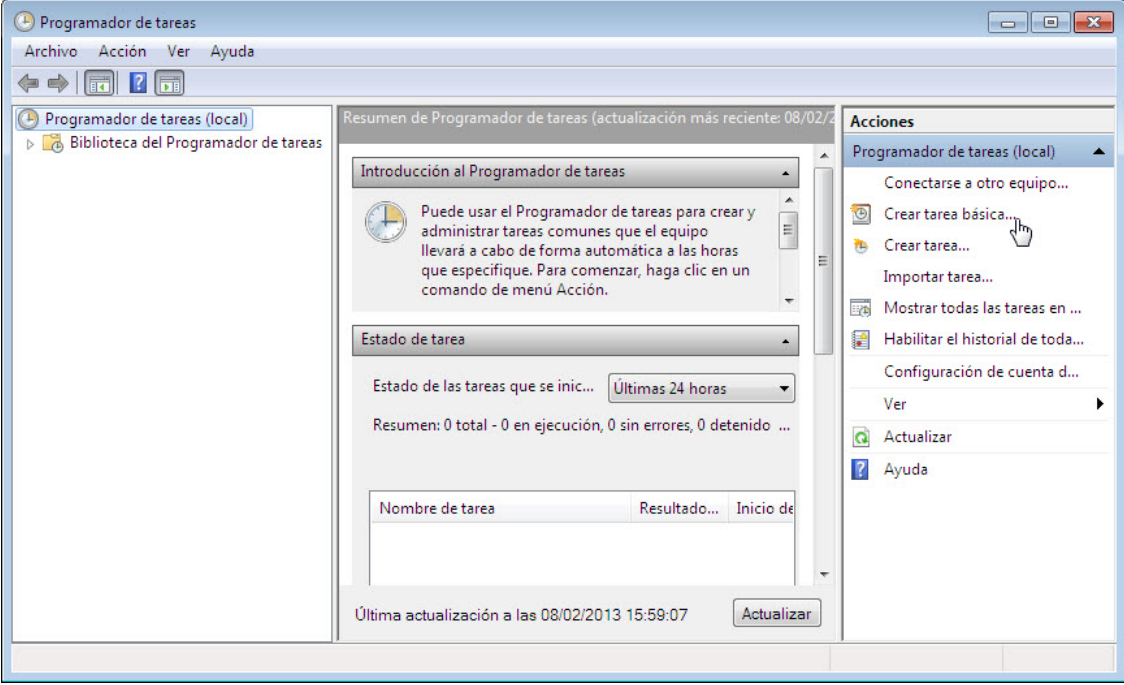

En el área Acciones, haga clic en **Crear tarea básica**.

### **Paso 3**

Se abre la ventana Asistente para crear tareas básicas.

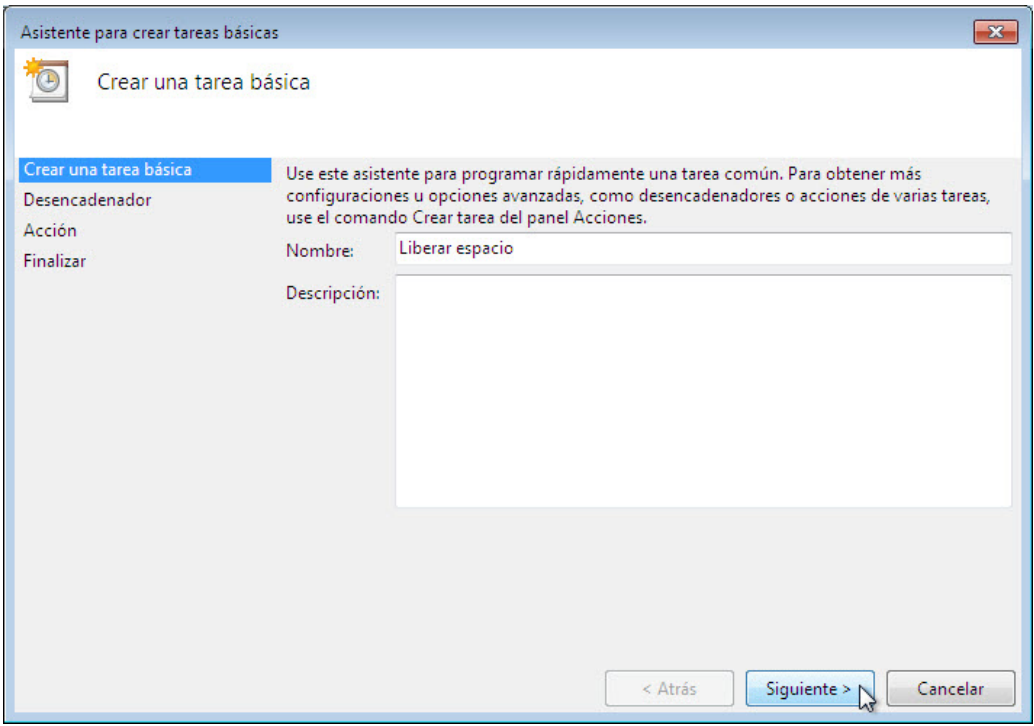

Escriba **Liberador de espacio en disco** en el campo **Nombre:** y, a continuación, haga clic en **Siguiente**.

Seleccione el botón de opción **Semanalmente**.

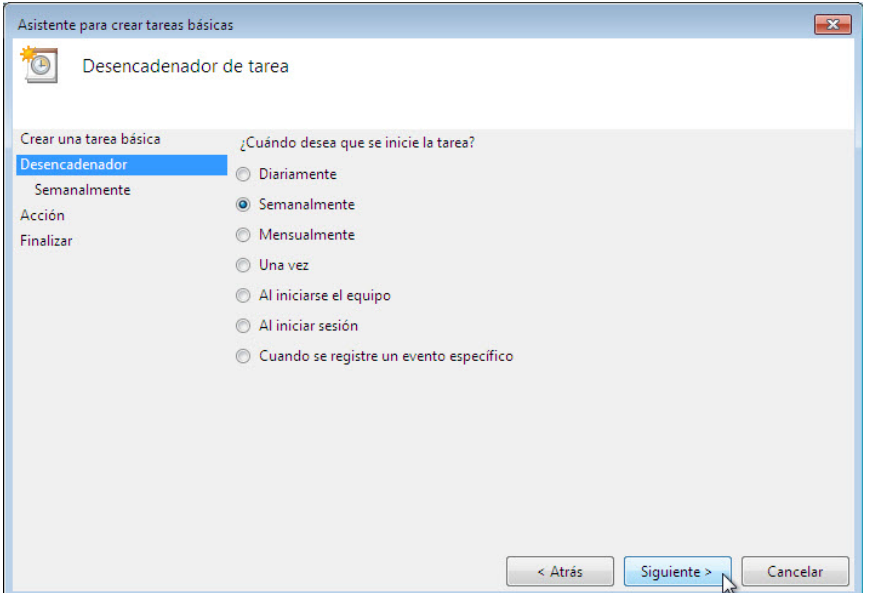

Haga clic en **Siguiente**.

Haga clic en el campo de hora y seleccione la hora, los minutos, los segundos y el formato a. m. o p. m. Utilice los botones de desplazamiento en el campo **Inicio:** para establecer la hora en **6:00:00 p. m.**.

Establezca el campo **Repetir cada \_ semanas:** en **1**.

Marque la casilla de verificación junto a **miércoles**.

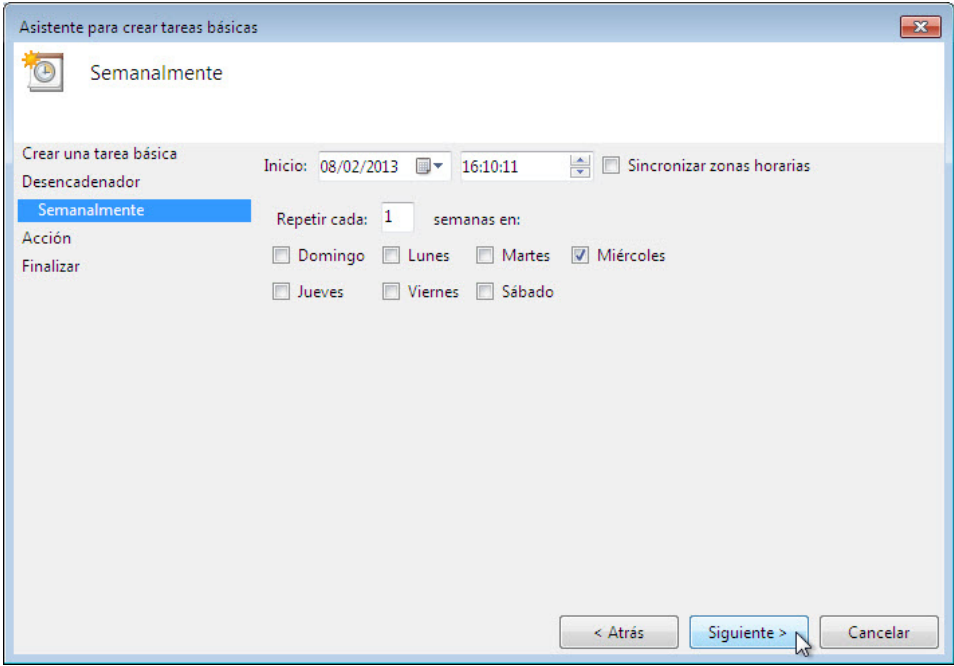

Haga clic en **Siguiente**.

Aparece la pantalla Acción.

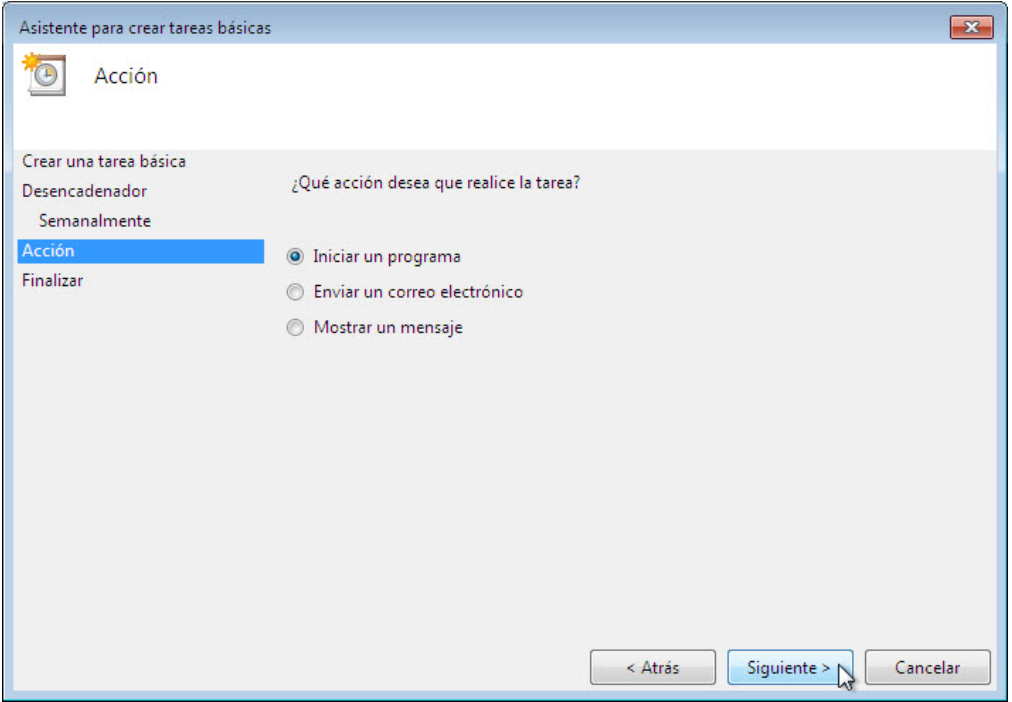

Asegúrese de que la opción **Iniciar un programa** esté seleccionada y, a continuación, haga clic en **Siguiente**.

Aparece la pantalla Iniciar un programa.

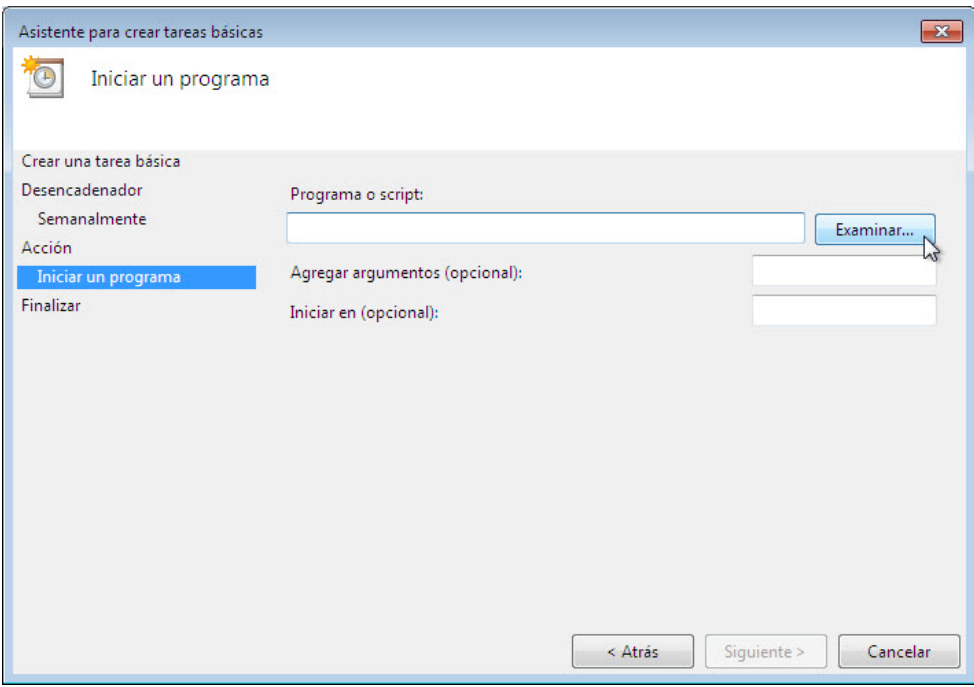

Haga clic en **Examinar…**.

Escriba **cle** en el campo **Nombre de archivo:**, seleccione **cleanmge.exe** y, a continuación, haga clic en **Abrir**.

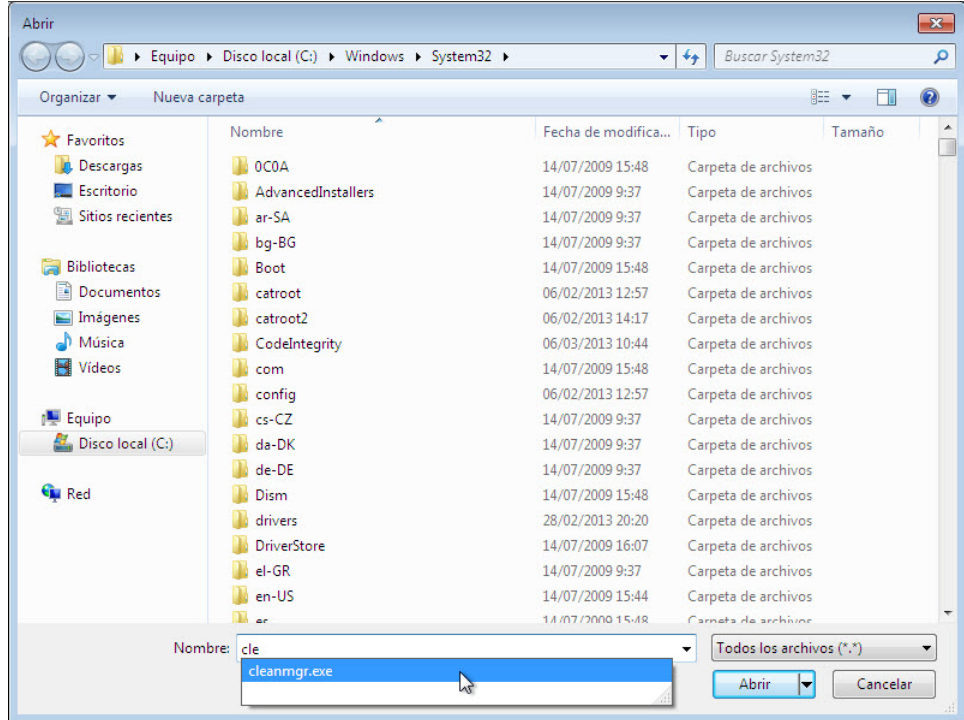

Cuando se vuelva a abrir la ventana Iniciar un programa, haga clic en **Siguiente**.

 $\mathbf{R}$ Asistente para crear tareas básicas  $\Theta$ Resumen Crear una tarea básica Liberar espacio Desencadenador Nombre: Semanalmente Descripción: Acción Iniciar un programa Finalizar Desencadenador: Semanalmente; A las 16:10 cada Miércoles de todas las semanas, a parti Iniciar un programa; C:\Windows\System32\cleanmgr.exe Acción:  $\Box$  Abrir el diálogo Propiedades para esta tarea al hacer clic en Finalizar Al hacer clic en Finalizar, la nueva tarea se creará y se agregará a su programación de Windows.  $\leq$  Atrás Finalizar Cancelar

Aparece la pantalla Resumen.

Haga clic en **Finalizar**.

#### **Paso 4**

Se abre la ventana Programador de tareas.

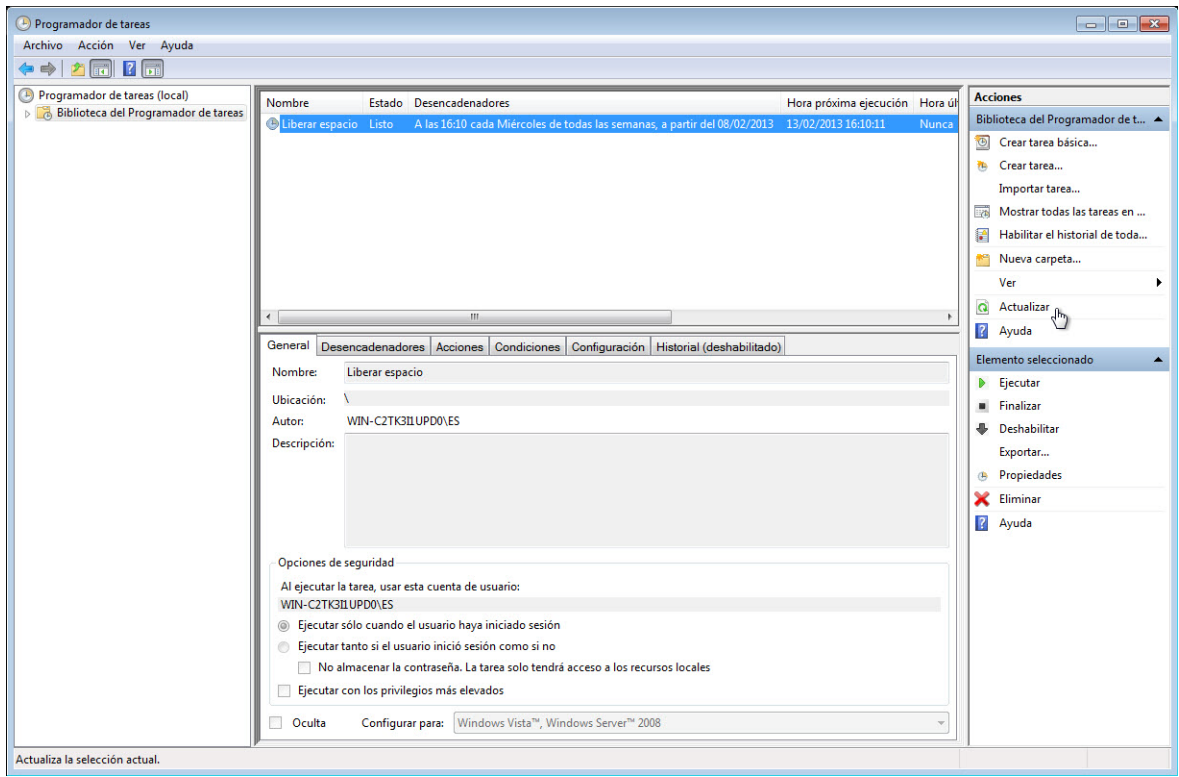

En el panel izquierdo, seleccione **Biblioteca del Programador de tareas**.

A continuación, en el panel derecho, haga clic en **Actualizar** hasta que vea la tarea **Liberador de espacio en disco** que creó.

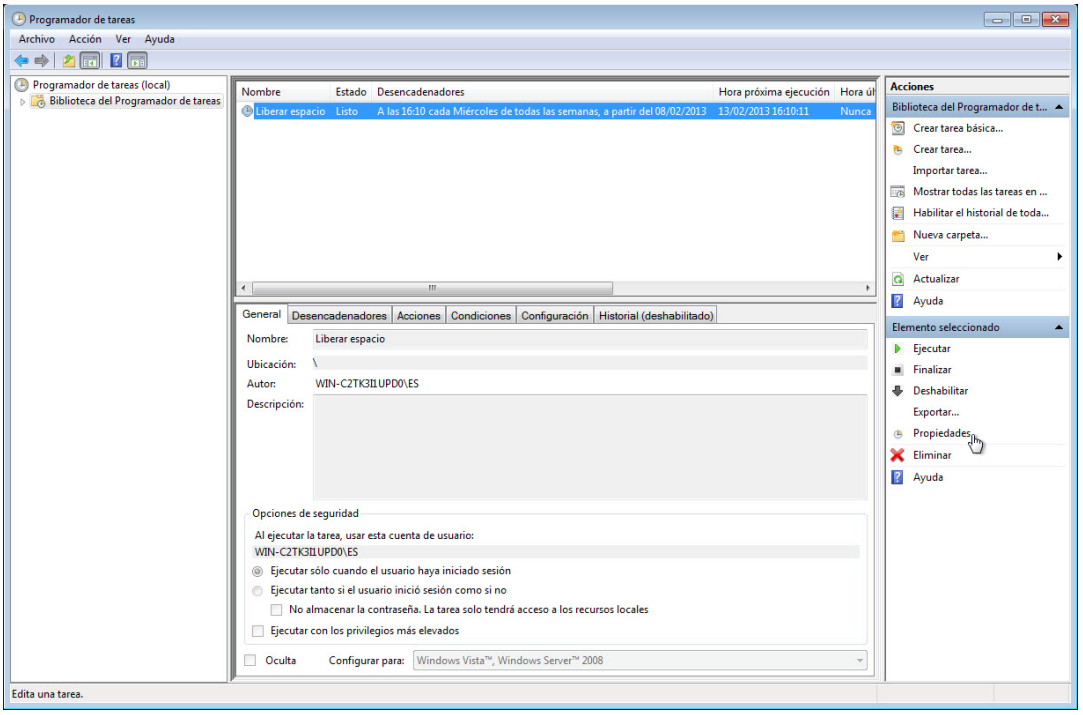

Seleccione la tarea **Liberador de espacio en disco** y, a continuación, haga clic en **Propiedades** en el panel derecho.

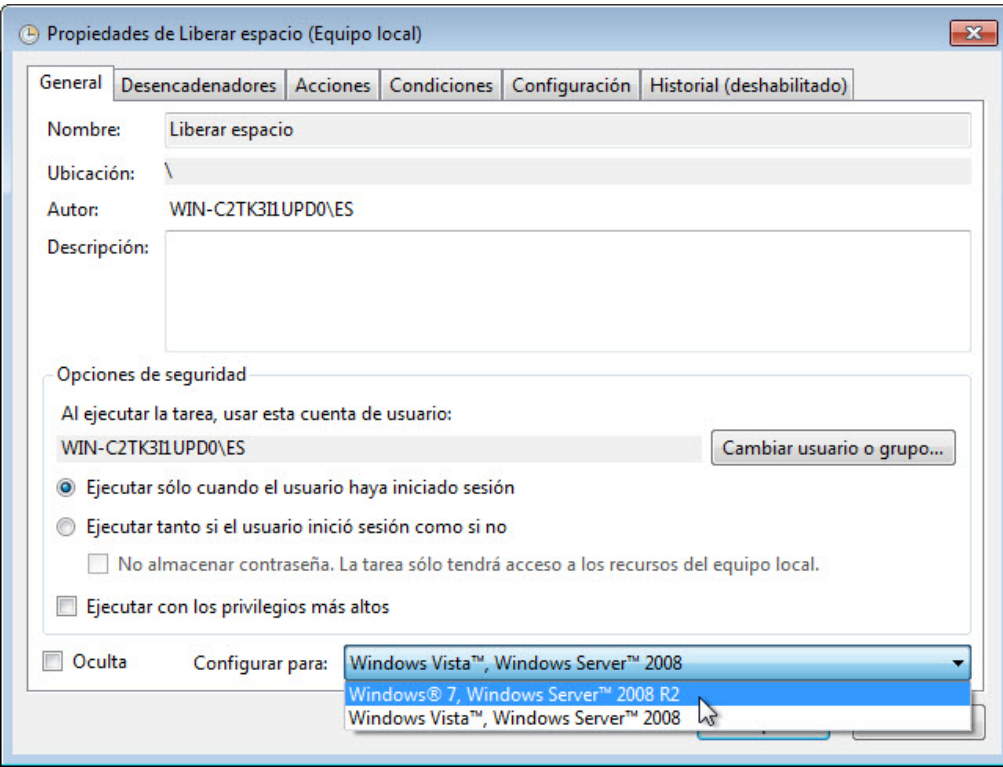

Se abre la ventana Propiedades de Liberador de espacio en disco (Equipo local).

En el menú desplegable **Configurar para:**, seleccione **Windows® 7, Windows ServerTM 2008 R2**.

Haga clic en **Aceptar**.

Minimice la ventana Programador de tareas y cierre el resto de las ventanas.

#### **Paso 5**

Haga clic en **Inicio** y, a continuación, escriba **cmd** en el campo **Buscar programas y archivos**.

Haga clic con el botón secundario en **cmd > Ejecutar como administrador > Sí**.

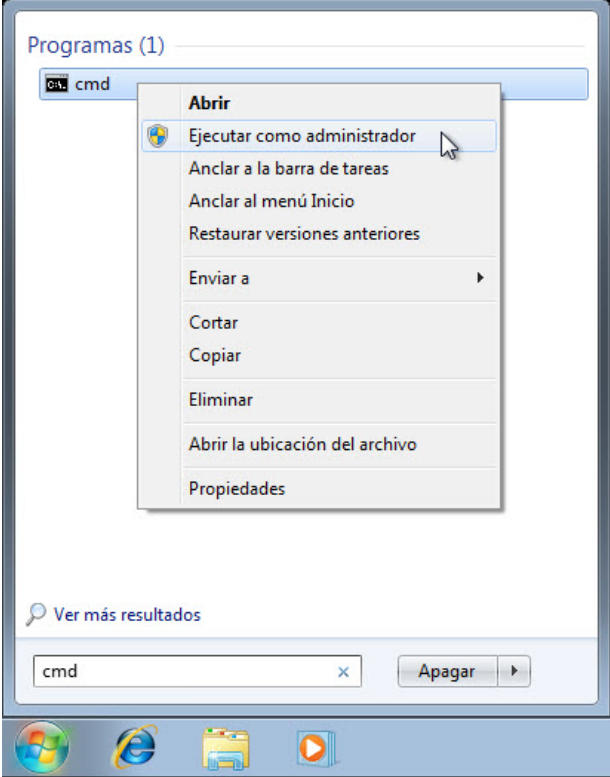

Se abre la ventana Administrador: C:\Windows\system32\cmd.exe.

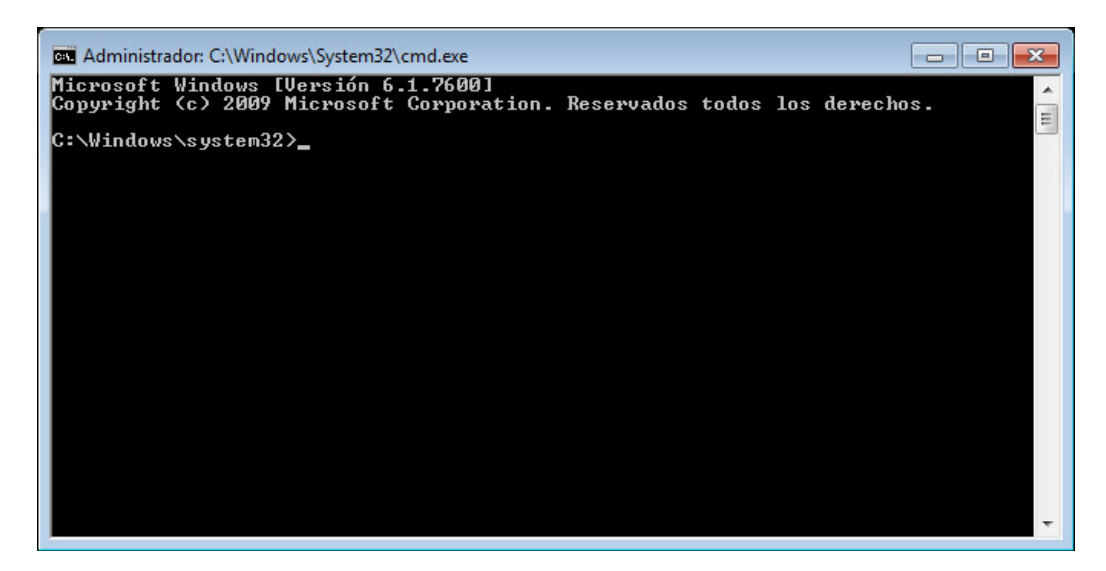

Escriba **at/?** y, a continuación, presione la tecla **Entrar**.

Se muestran las opciones del comando **at**.

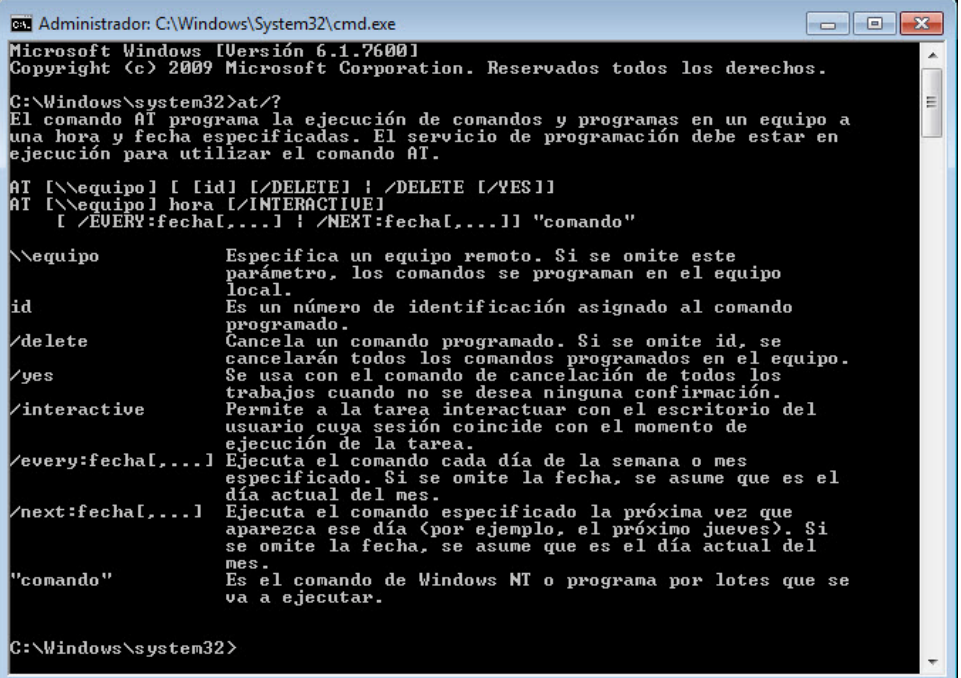

Escriba **at 20:00:00 /every:Mi backup**.

Tenga en cuenta que la hora debe estar en formato de 24 horas.

#### Presione **Entrar**.

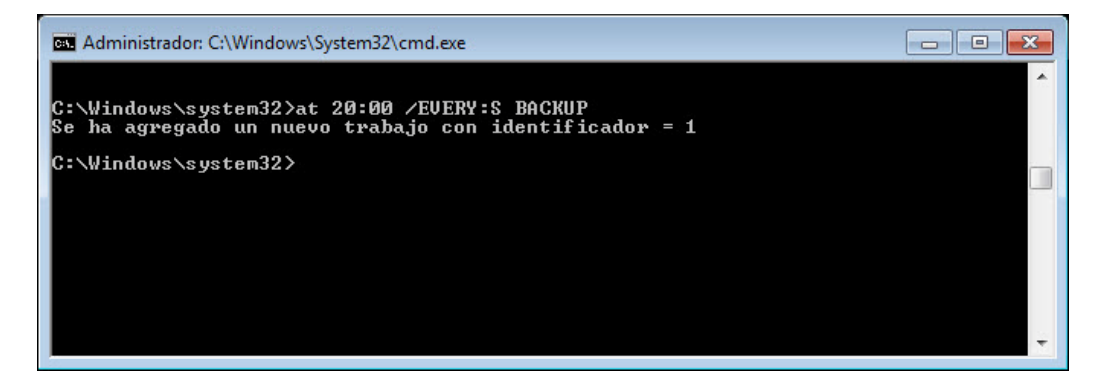

Se muestra el mensaje **Se ha agregado un nuevo trabajo con identificador = 1**.

Escriba **at \\**nombredelequipo. Por ejemplo, **at \\Vicki-PC**.

Presione **Entrar**.

Aparece la tarea programada.

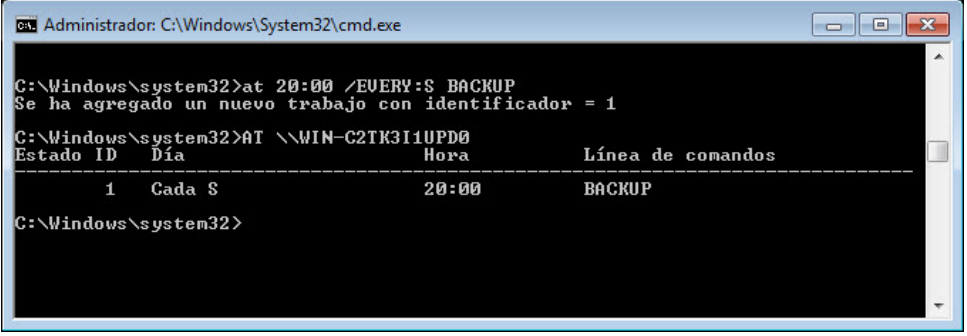

¿Qué comando utilizaría si quisiera que se ejecutara una copia de seguridad todos los martes y miércoles las 3:00 p. m.?

Escriba **exit** y, a continuación, presione la tecla **Entrar**.

#### **Paso 6**

Abra la ventana Tareas programadas.

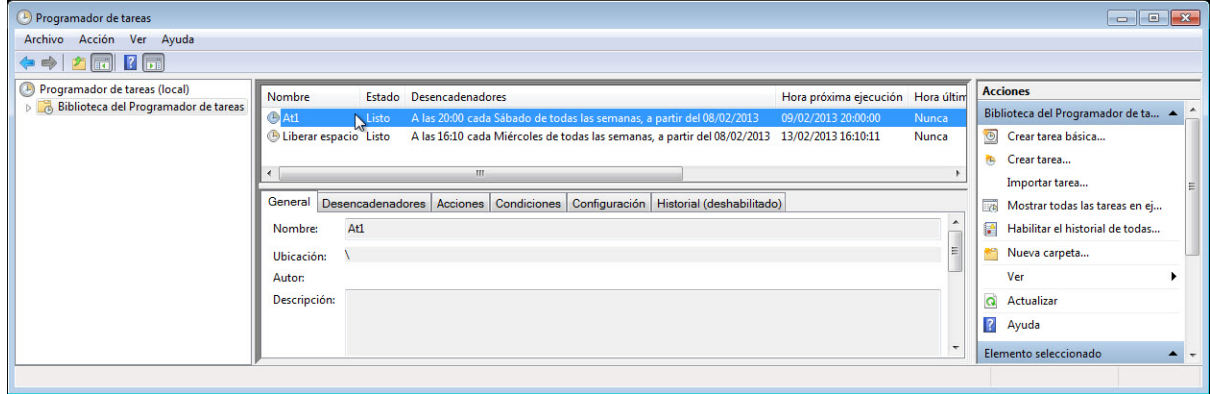

Haga clic en **Biblioteca del Programador de tareas**. Es posible que necesite actualizar la pantalla.

En la lista, aparece la tarea que se creó con el comando **at**.

#### **Paso 7**

Haga clic con el botón secundario en las tareas programadas que haya creado y, a continuación, haga clic en **Eliminar**.

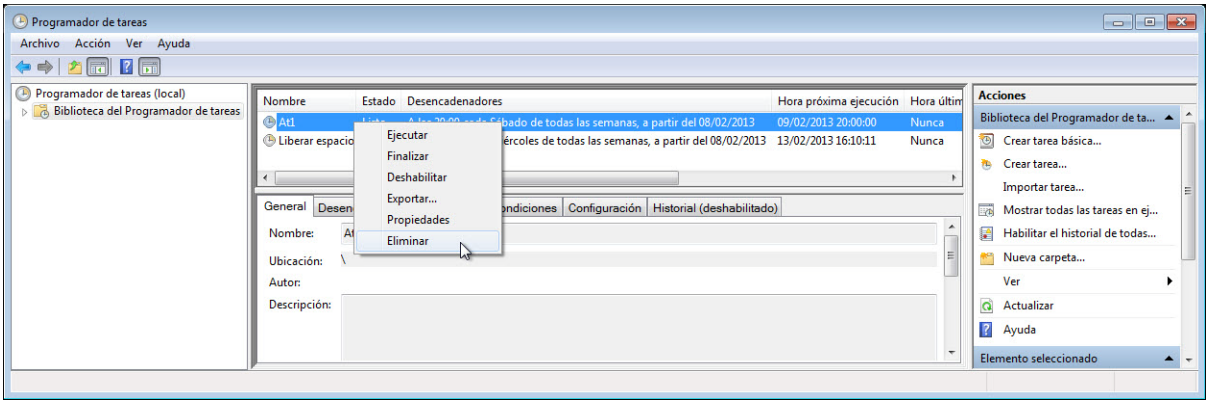

Haga clic en **Sí** para confirmar que desea eliminar la tarea.

Asegúrese de eliminar todas las tareas que haya creado de la ventana de tareas programadas.

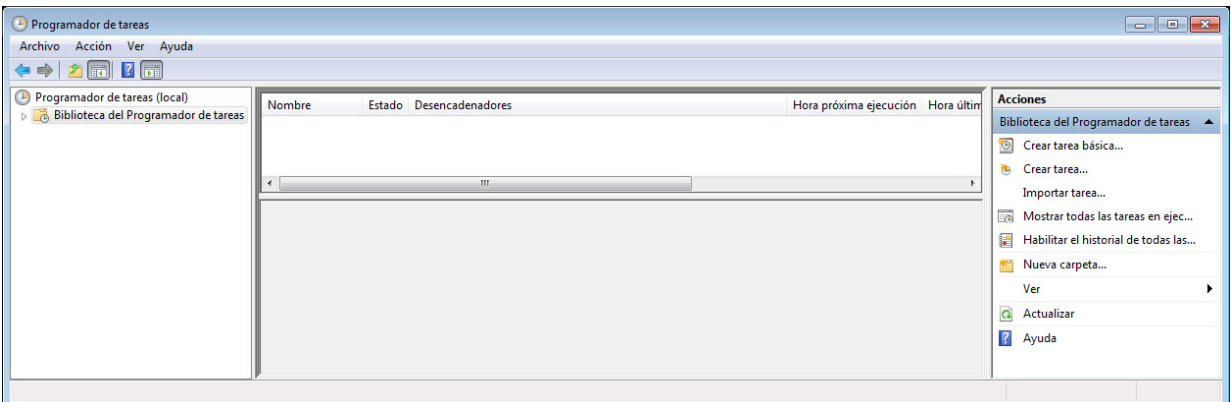